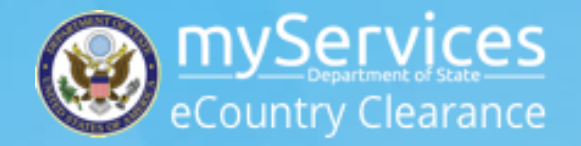

# myServices eCOUNTRY CLEARANCE

## NEW USER GUIDE Pilot 2018

## CONTENTS

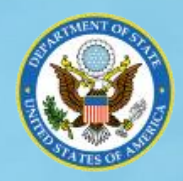

- WHAT'S NEW IN MYSERVICES ECC
- ACCESSING MYSERVICES ECC
- COMPLETING A TRAVELER PROFILE
- SUBMITTING AN ITINERARY
- VISITOR ACCESS REQUEST INTEGRATION
- RESOURCES

### ECOUNTRY CLEARANCE **WHAT'S NEW IN MYSERVICES ECC?**

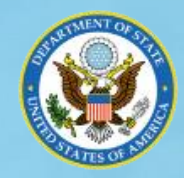

**PORTAL** eCC will appear as a tab in the myServices header. You can also go directly to eCC with the following URL: **"https://myservices.service-now.com/ecc**"

APPROVERS will see a dynamic list of itineraries awaiting review under My Approvals on the homepage and header.

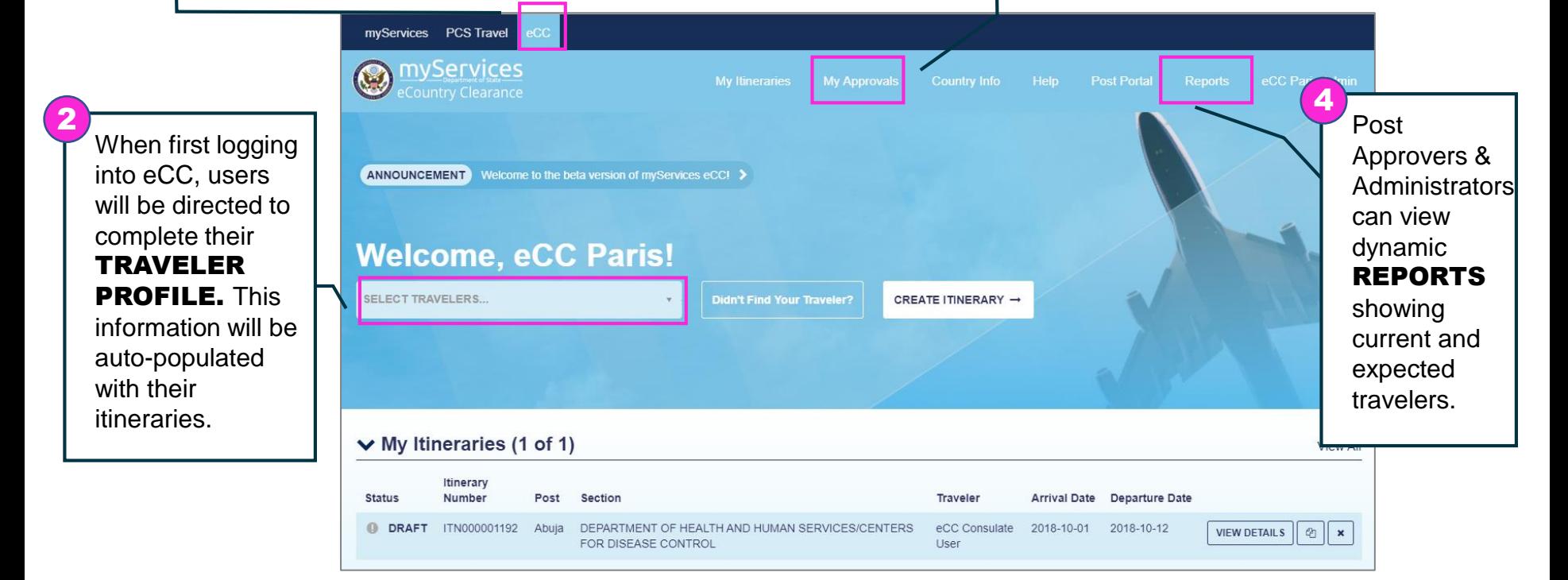

3

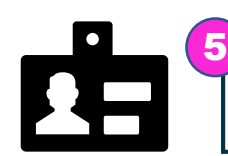

1

Streamline FACT/HTSOS TRAINING COMPLIANCE through built-in check for cumulative 45-day travel in a calendar year against current training completion dates in the Traveler Profile.

#### ECOUNTRY CLEARANCE **ACCCESSING MYSERVICES ECC (1 of 2)**

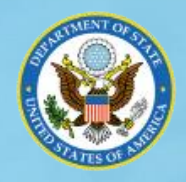

#### **Logging onto myServices eCC from the Internet**

- 1. Open your web browser. Google Chrome is recommended.
- 2. Type in the URL (**https://myservices.service-now.com/ecc**) and you will be taken to the myServices eCC login page.

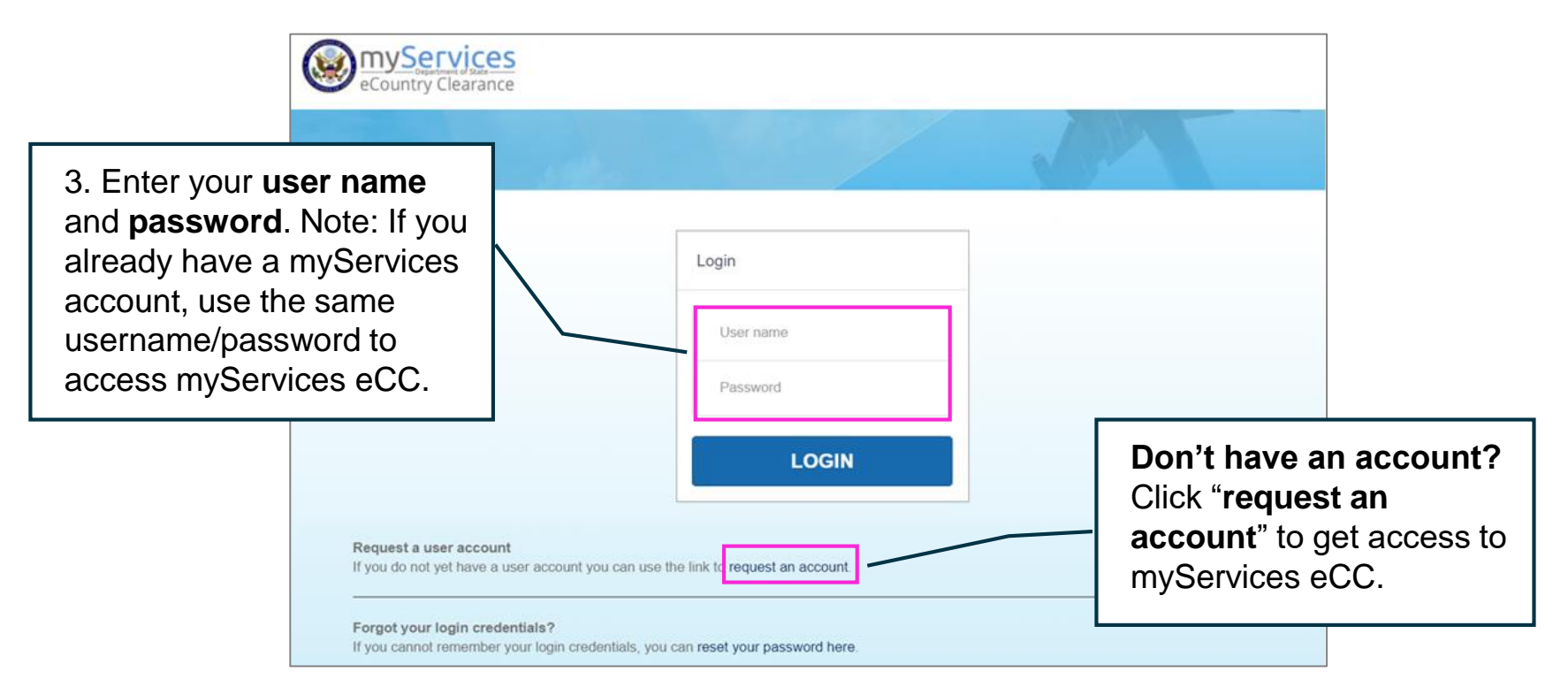

4 **Logging onto myServices eCC from OpenNet** − Go to **http://myservices.state.sbu/ecc** and you will automatically be logged into myServices.

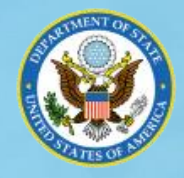

#### **Requesting a myServices eCC Account** *(continued from previous page)*

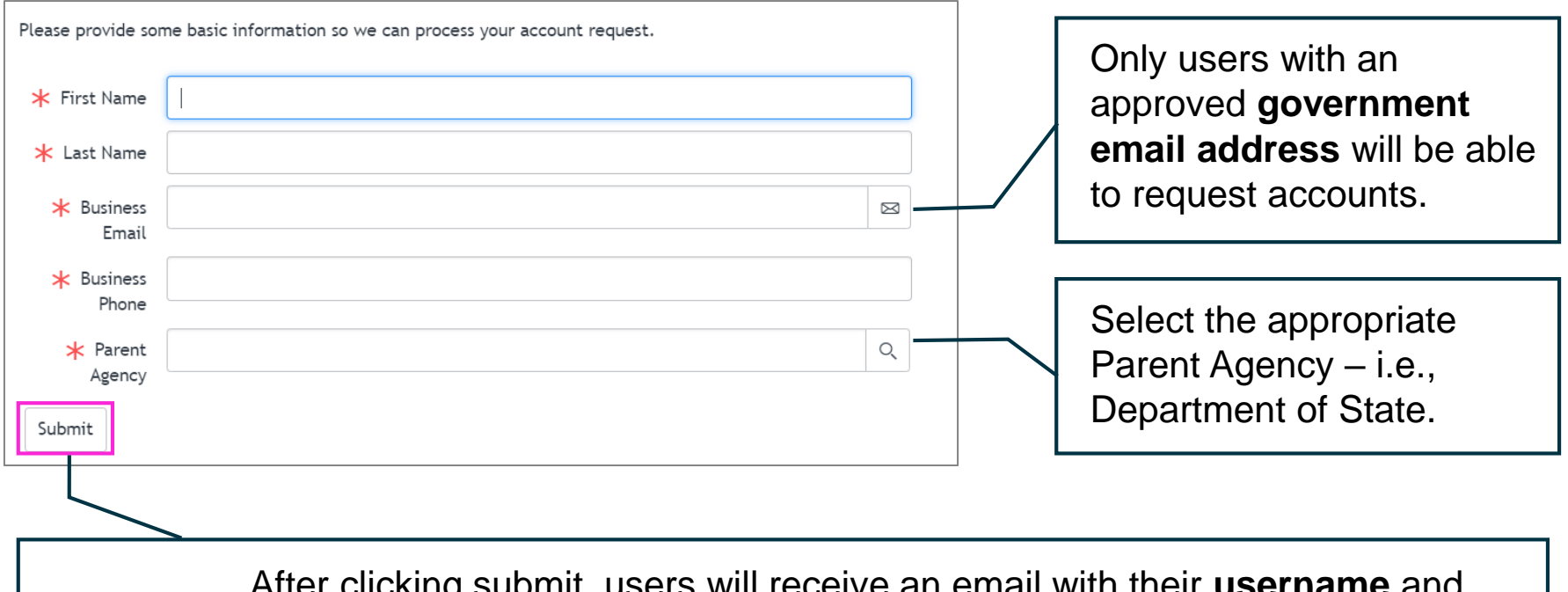

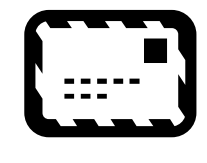

After clicking submit, users will receive an email with their **username** and **temporary password.** Upon logging into the application with the temporary password, users will be directed to update their password. Passwords must comply with Department standards and must be reset every 60 days.

If you would like access to myServices eCC via OpenNet but aren't set up for it currently, please email [myServiceseCC@state.gov](mailto:myServiceseCC@state.gov) to request access.

#### ECOUNTRY CLEARANCE **COMPLETING A TRAVELER PROFILE**

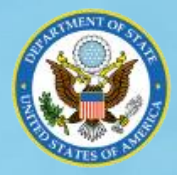

Users will be prompted to complete their Traveler Profile when first accessing the application.

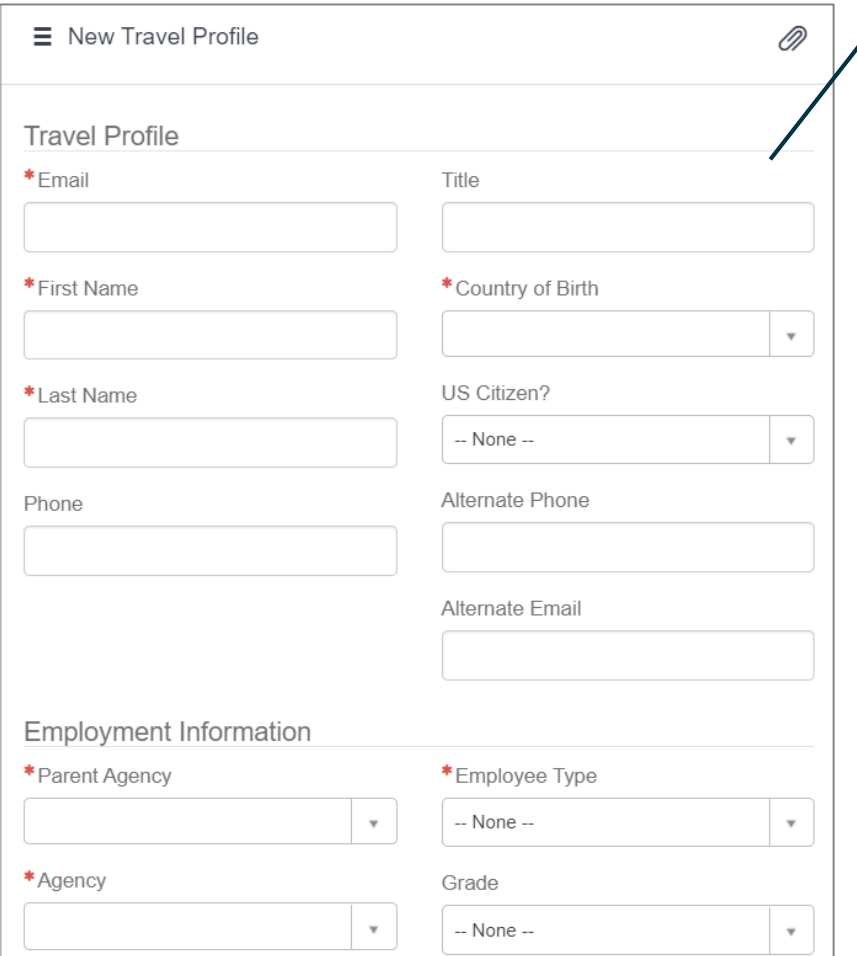

Email, First and Last Name and other **Employment Information** will be populated from the myServices user account.

Emergency Contact, Passport, and Training Information will be noted in the Traveler Profile instead of requiring users to add to every eCC.

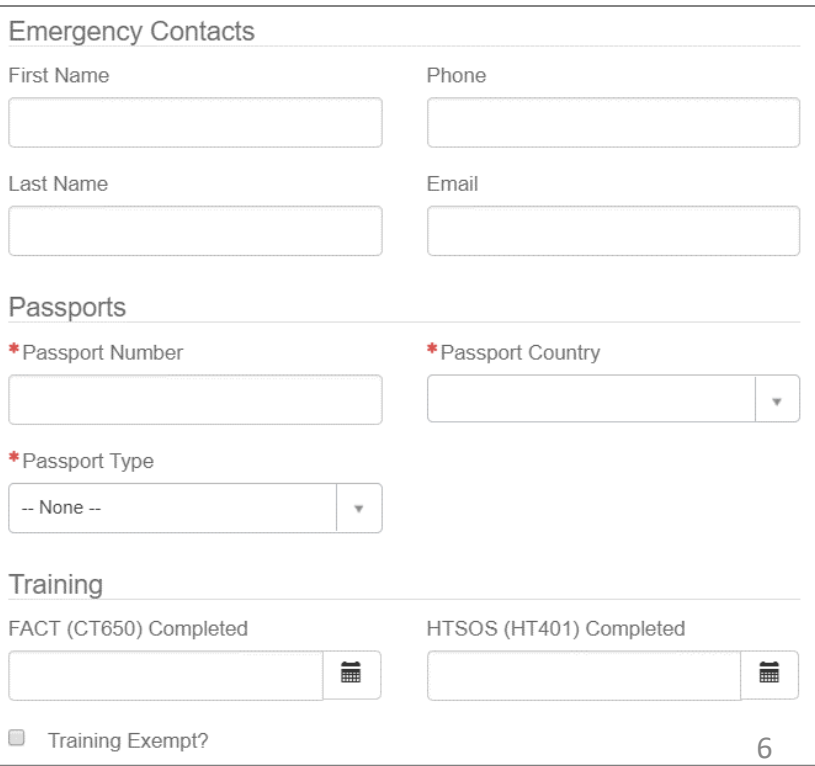

#### ECOUNTRY CLEARANCE **SUBMITTING AN ITINERARY (1 of 3)**

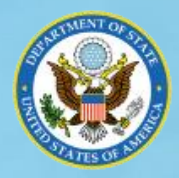

**Select the traveler(s)** for which you want to submit a country clearance request using the dropdown on the homepage. Then click "**Create Itinerary**."

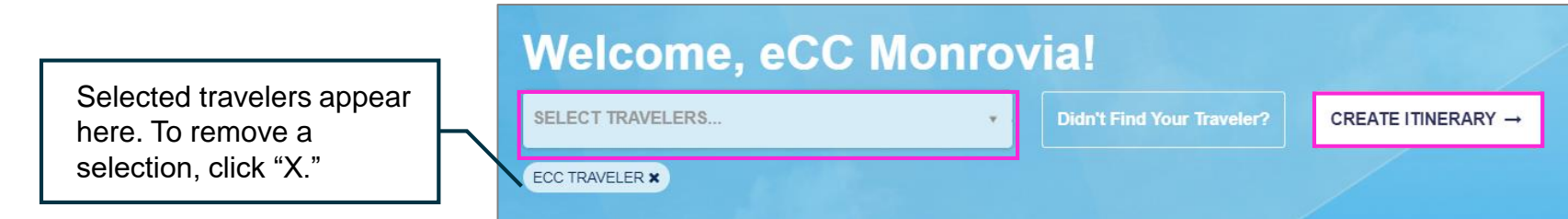

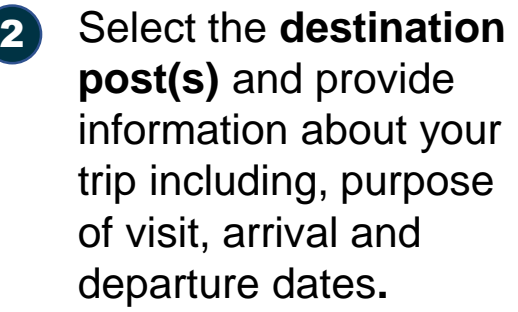

Click "Add Another Post" to add additional destinations. When finished, click "Next."

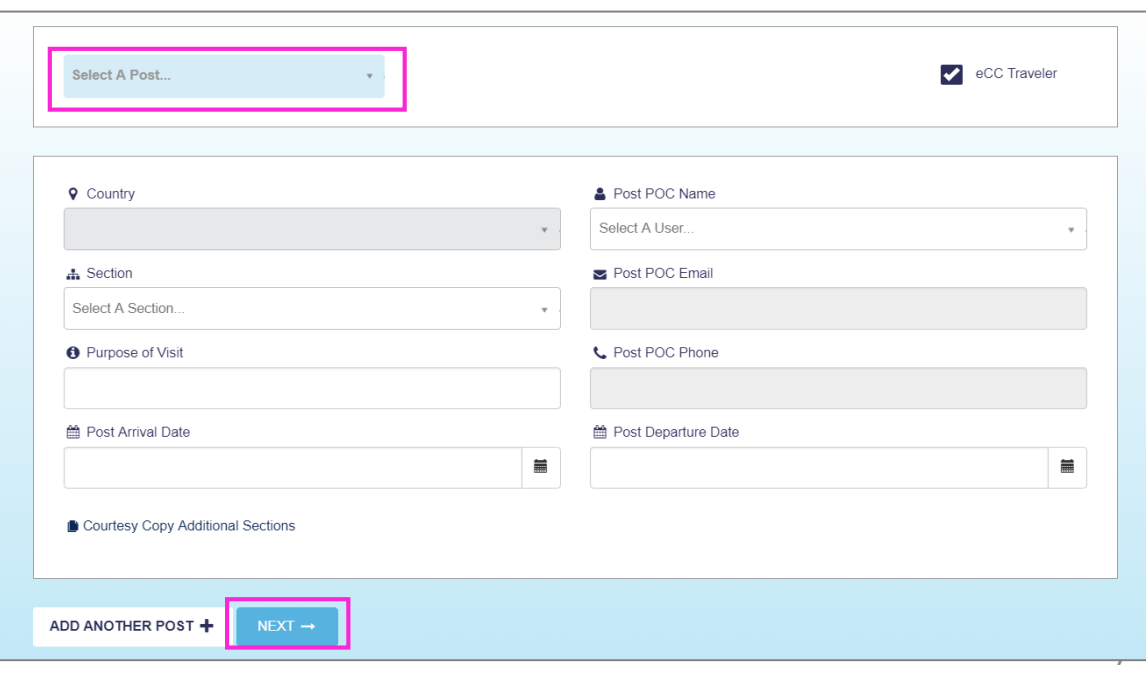

## ECOUNTRY CLEARANCE **SUBMITTING AN ITINERARY (2 of 3)**

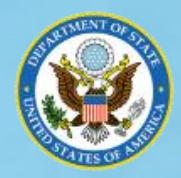

Next, add Transit Information such as your arrival/ departure flights. Use the "Add Travel Segment" option to include all planned transportation.

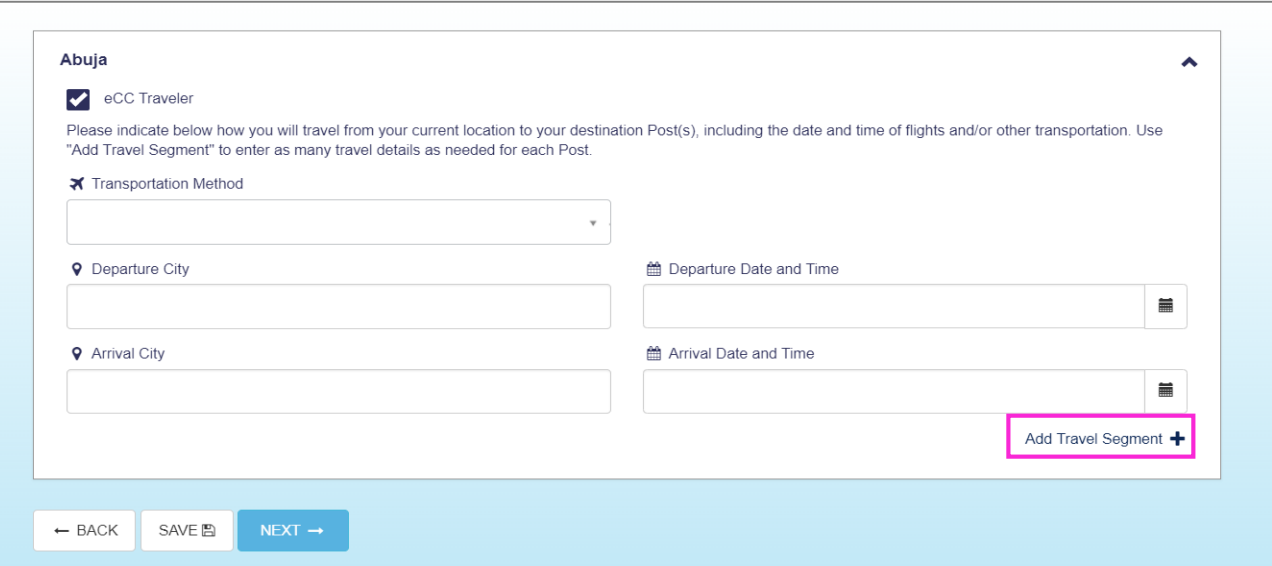

5

#### 4 Complete the **Assistance and Lodging** page.

*Depending on your destination, you may be asked to select a hotel from a list of options provided by post. A message will display indicating whether post will provide assistance booking.* 

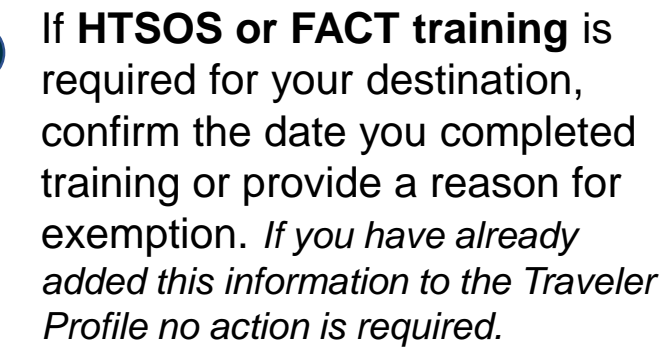

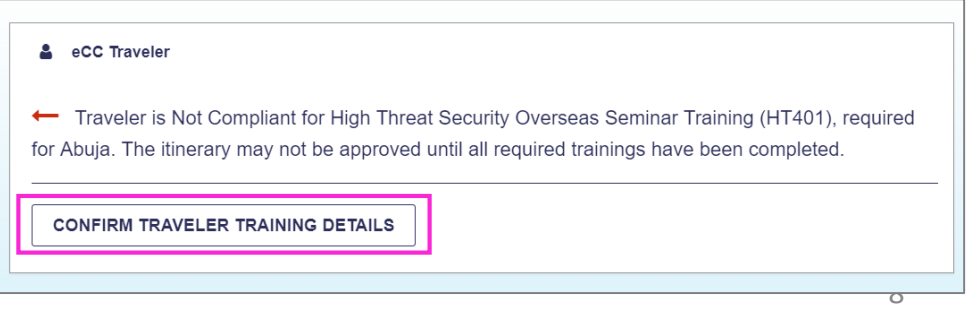

#### ECOUNTRY CLEARANCE **SUBMITTING AN ITINERARY (3 of 3)**

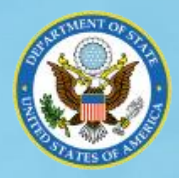

6 Finally, review your travel itinerary and click "Submit." Travelers and users added to the "CC" option will receive an email notification confirming the submission.

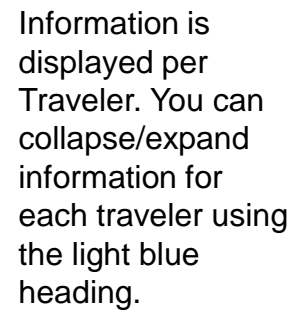

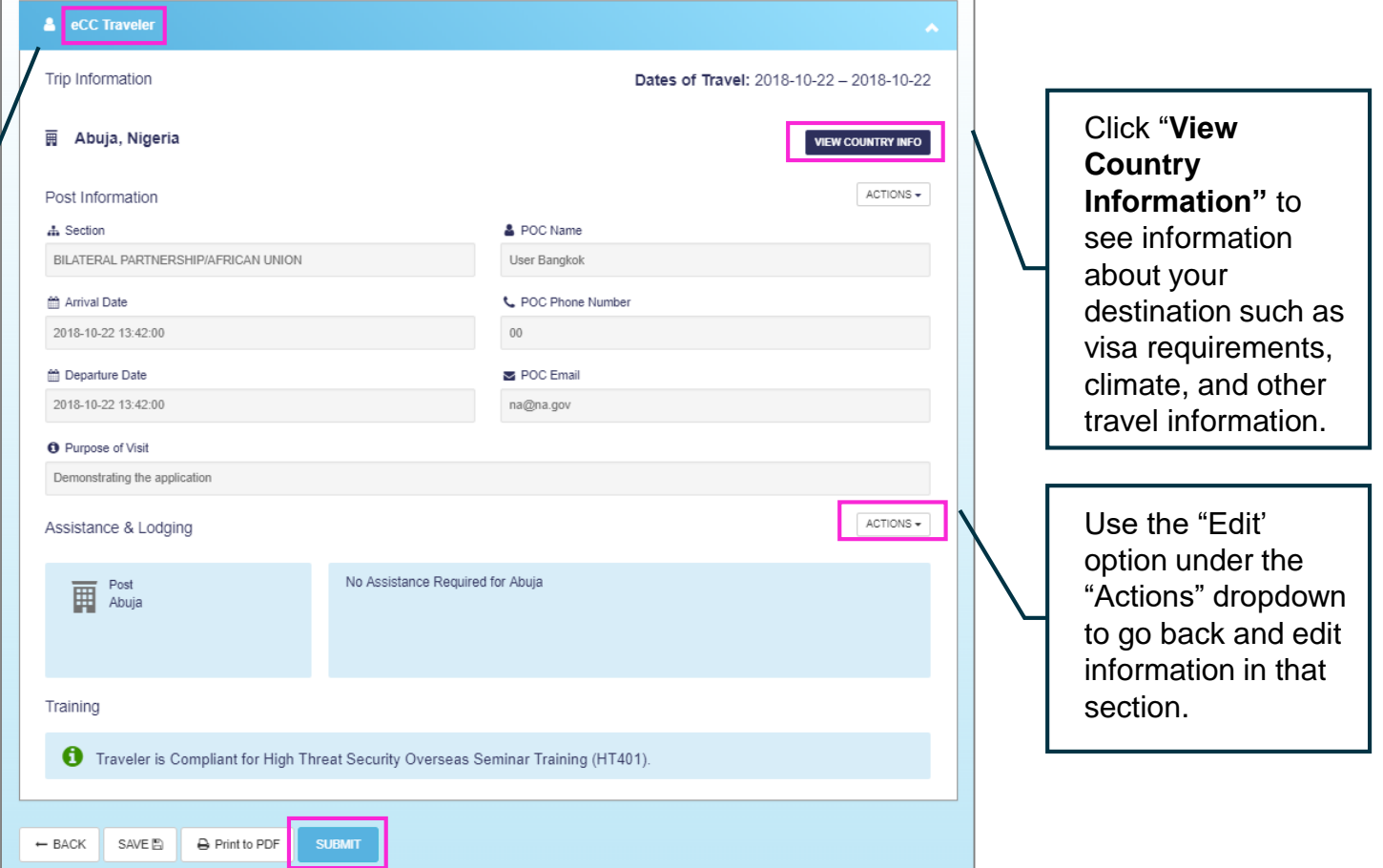

#### ECOUNTRY CLEARANCE **VISTIOR ACCESS REQUEST INTEGRATION**

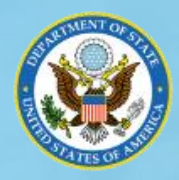

Information will be **auto-populated into an "Access Request**" in myServices with a "**Pending Approval**" status, saving time spent submitting Visitor Access Requests on behalf of TDY or other travelers.

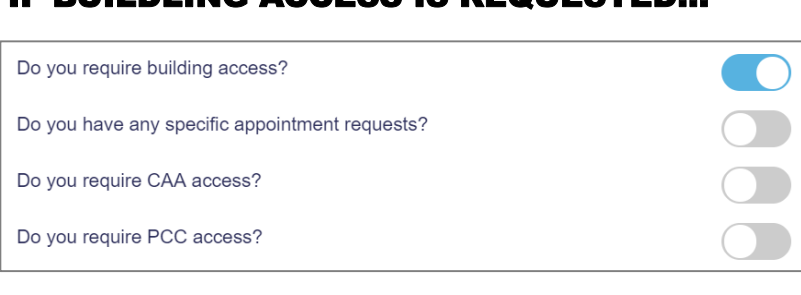

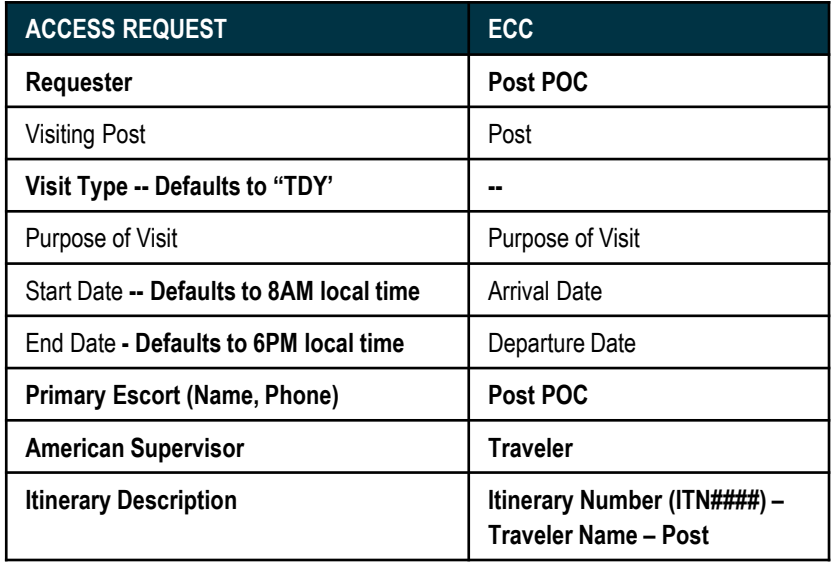

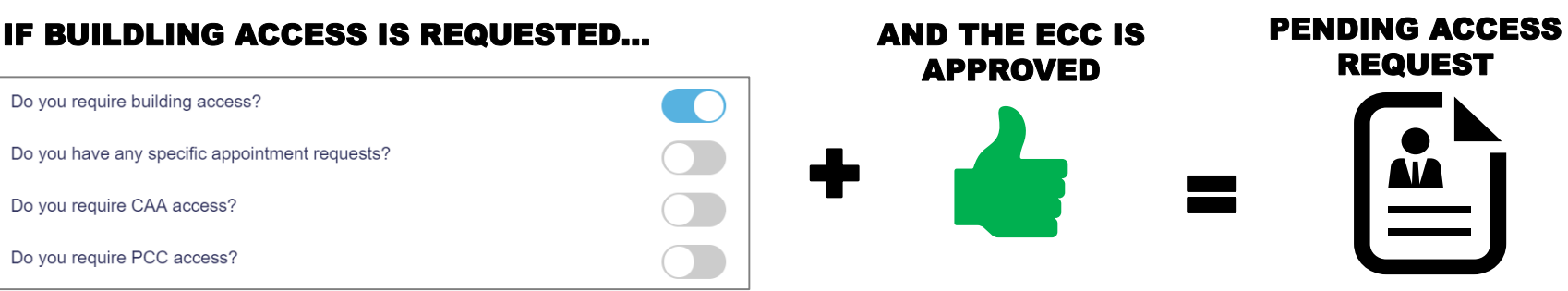

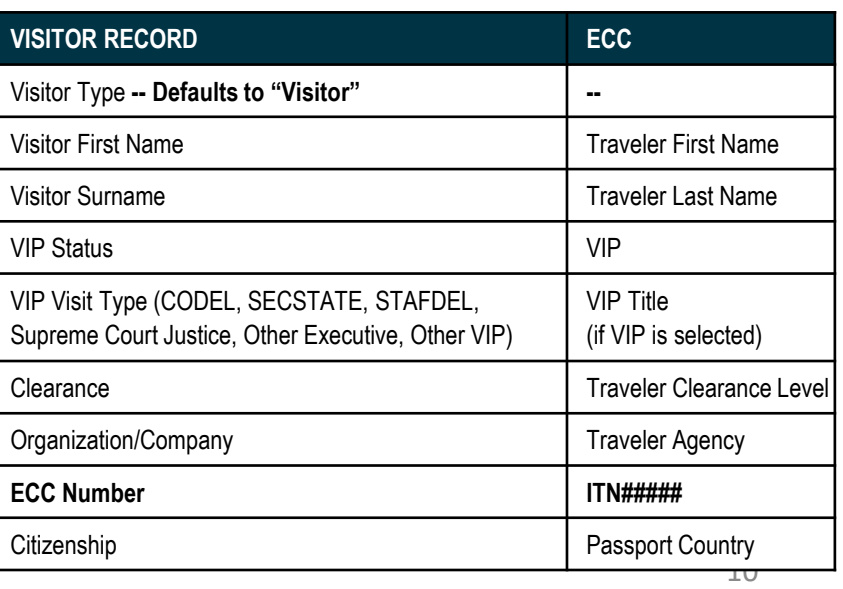

#### ECOUNTRY CLEARANCE **RESOURCES**

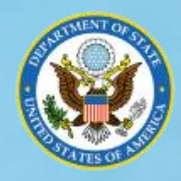

Click "Help" to access announcements, reference guides and FAQs in the eCC Knowledge Base. If you are unable to find an answer in the Knowledge Base email [myServiceseCC@state.gov](mailto:myServiceseCC@state.gov) for assistance.

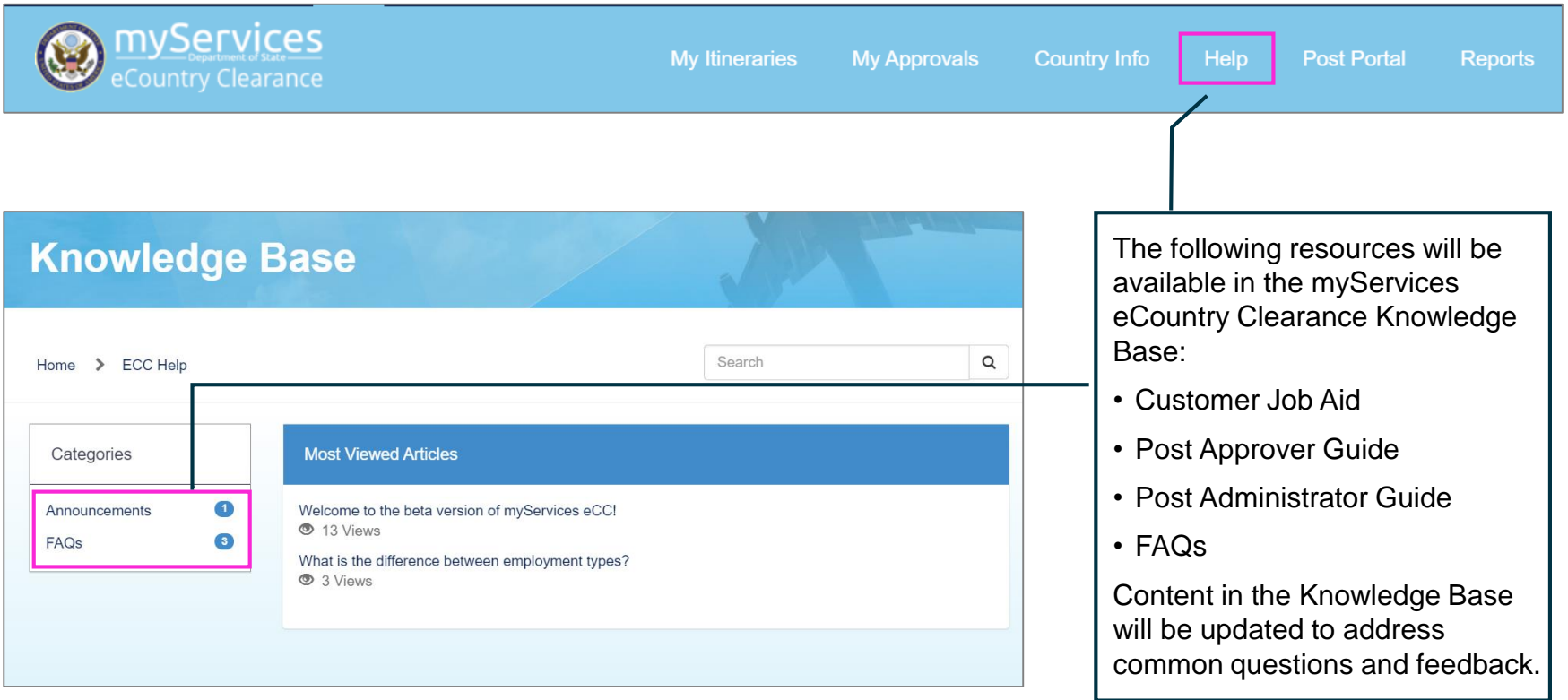